## EMERGENCY EQUIPMENT ISSUES? Dial 214-768-8888 Using Your Classroom Equipment

AMX Touchscreen with Pan-Tilt-Zoom (PTZ) Camera

- 1. Tap the touch panel on the podium
- 2. Select the desired source
	- **a. Lectern PC**
	- **b. HDMI Laptop**
	- **c. VGA Laptop**
	- **d. Mersive**
	- **e. Blu Ray (if equipped)**
	- **f. Doc Cam (if equipped)**
- 3. Select the **Projector** display
- 4. If you selected laptop
	- a. Duplicate the display
		- i. **Windows** computer:
			- 1. Press
				- the **Windows** key and the **P** key

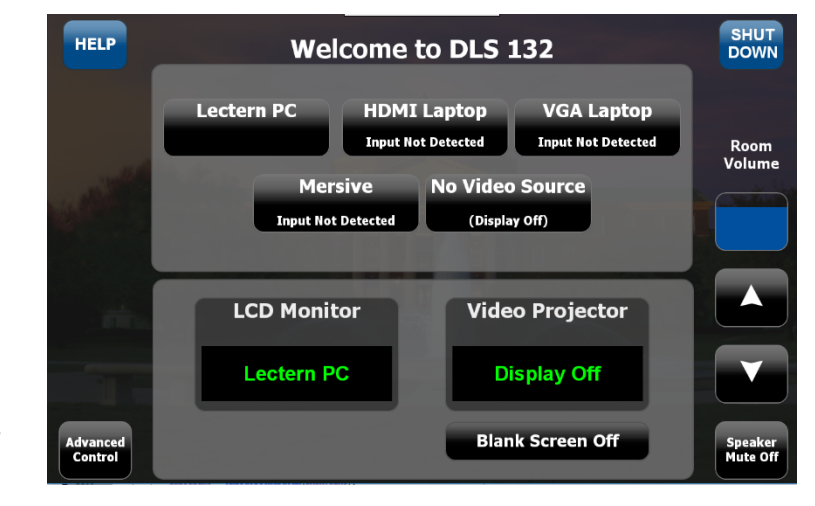

- simultaneously.
- 2. Using your arrow keys, highlight **duplicate** and press enter.
- ii. **Apple** computer:
	- 1. Click the **Apple** icon and select **System Preferences**
		- 2. Select **Displays**
		- 3. Select **Mirror** from the Arrangement menu.
- 5. If you choose, you may also have a different source on the Instructor LCD monitor. This will default to the Instructor Station PC but can be changed at any time. To change it, select your source and then press the **LCD Monitor** button to view a different device on the LCD monitor.
- 6. Using the **Mersive** Pod:
	- a. Press the Mersive button on the keypad or touchpanel
	- b. Launch the Solstice Client on your device (computer, phone, or tablet)
	- c. Enter the Screen Key displayed on the projector screen
	- d. Select the content you wish to display (Apple users will need to enable Airplay and connect to the Solstice in the Airplay menu to mirror content)
	- e. Click the content menu on the Solstice App to change the displayed content or disconnect from the device.
- 7. If the room is equipped a **PTZ Camera**, press the PTZ Cam Control button to launch the camera control page. You may move the camera up / down / left / right as needed. There are also three presets for your convenience. When you are finished, press the Home Screen button to return to the main page.
- 8. To control the **Blu Ray Player** or **Document Camera** (if equipped), press and hold the input button for three seconds. A special page for Blu Ray or Document Camera will appear.
- 9. Volume
	- a. Tap the Volume up down buttons on the right side of the touch panel
	- b. Adjust the computer volume as needed
- 10. Blank Screen
	- a. Tap the **Blank Screen Button** below the projector
	- b. Tap the **Blank Screen Button** again to restore the image
- 11. Please press the **Shut Down** button to power off the equipment when you are finished.

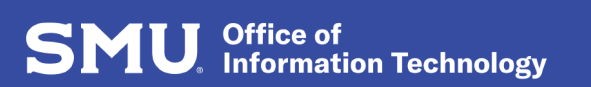

Need Assistance? We're here to help! 214-768-HELP(4357) | help@smu.edu | smu.edu/oit | smu.edu/itchat EMERGENCY CLASSROOM ASSISTANCE: Dial 214-768-8888